# <span id="page-0-0"></span>Office 2010: Transition from Office 2003

## **Contents**

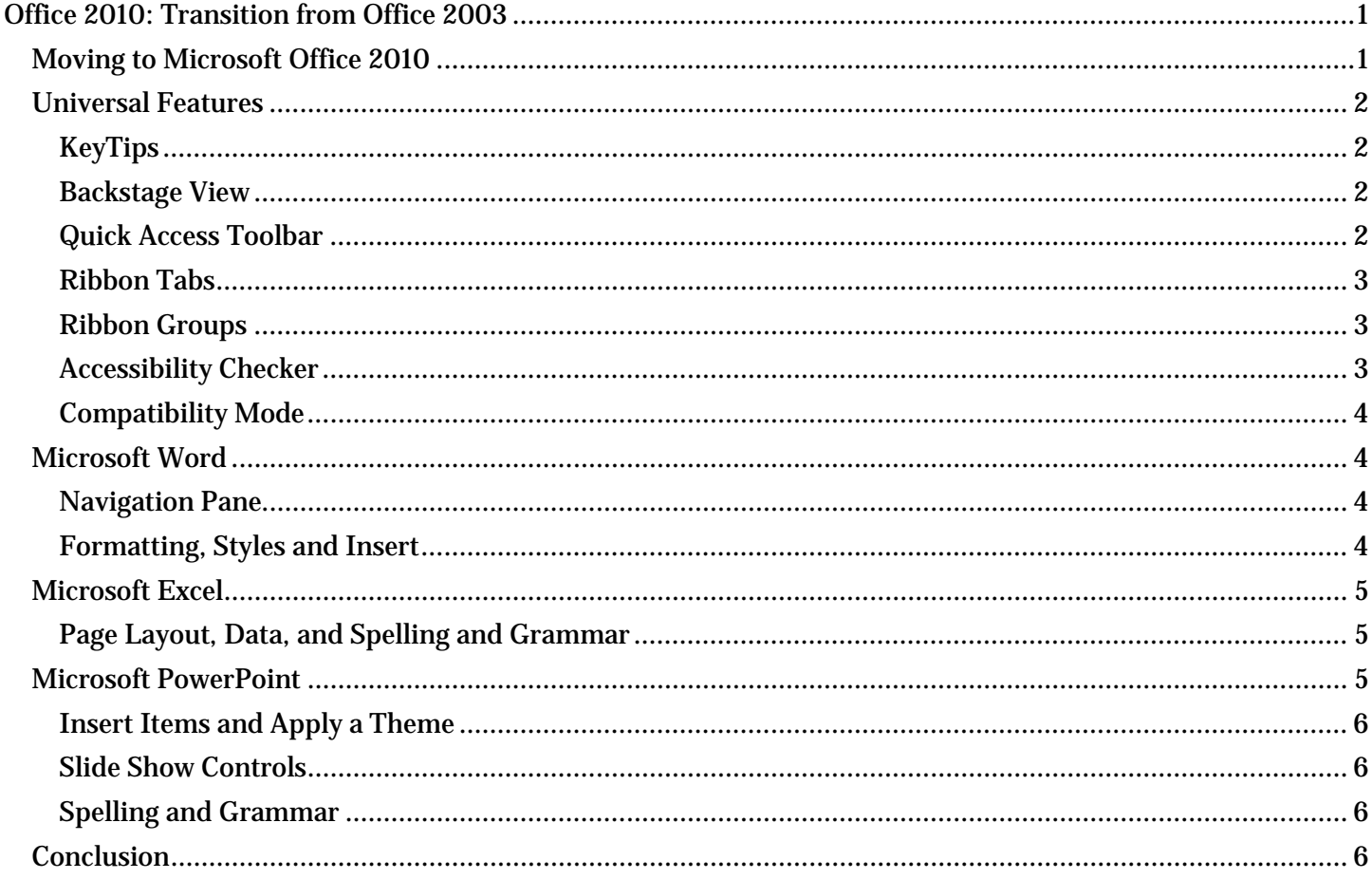

## <span id="page-0-1"></span>**Moving to Microsoft Office 2010**

Transitioning from old to new in any situation can be a difficult task. We tend to get set in our ways and making changes in our daily routines can sometimes be intimidating. Transitioning to Microsoft Office 2010 from Office 2003 is no different; however, with a few pointers from this course, it should be a fun and easy process.

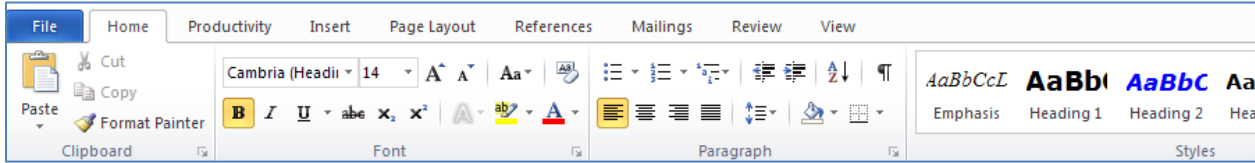

In 2010 there are several tabbed categories that span across the top of the page replacing the old menus and toolbars of 2003. This set of categories is known as the ribbon. Each tab has a different set of buttons and commands that are part of a specific group for that tab. When you open 2010, the **Home** tab will be displayed in the ribbon. This tab contains some of the most commonly used commands.

## <span id="page-1-0"></span>*Universal Features*

There are several new features that can be found throughout the Microsoft Office 2010 suite, these features include:

### <span id="page-1-1"></span>**KeyTips**

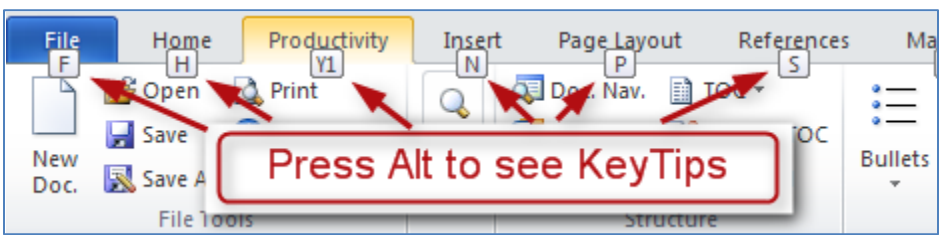

KeyTips are shortcuts for the ribbon which can be accessed by pressing the **ALT** key. After KeyTips appear, press the corresponding letter on your keyboard to go directly to that command.

### <span id="page-1-2"></span>**Backstage View**

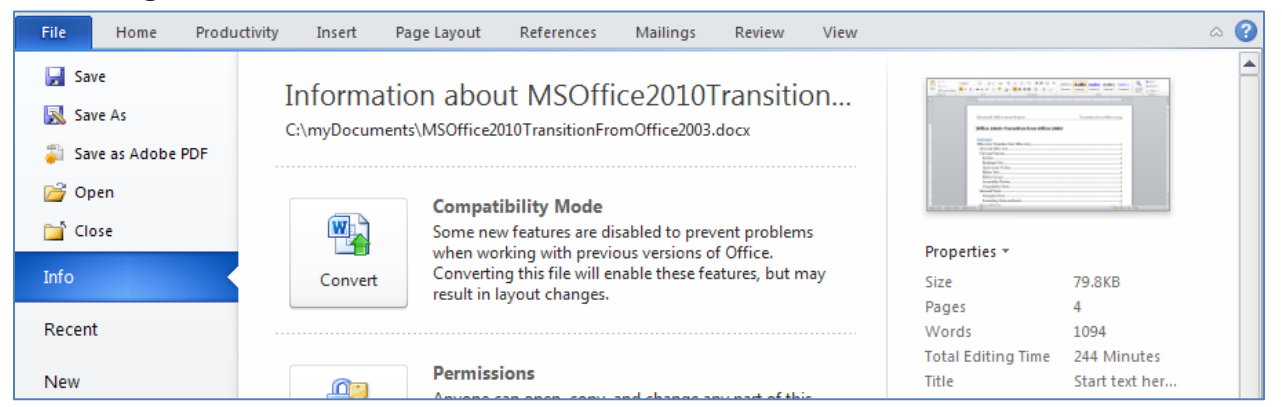

Click the **File** tab to open up the Backstage View with commands such as **Open**, **Save**, **Print**, **Preview**, **Protect**, **Send** or **Convert**. Backstage view is virtually the same throughout Office 2010, so for example, to use any of the above commands in Word, Excel, or PowerPoint, just go to the **File** tab and look in the Backstage View.

<span id="page-1-3"></span>**Quick Access Toolbar**

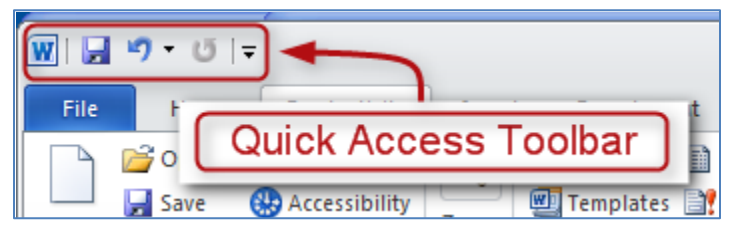

The Quick Access Toolbar is located in the very top left hand corner of the page. These commands are always visible and you can customize them with the tools you use most. Just click the dropdown arrow and select your favorite tools.

### <span id="page-2-0"></span>**Ribbon Tabs**

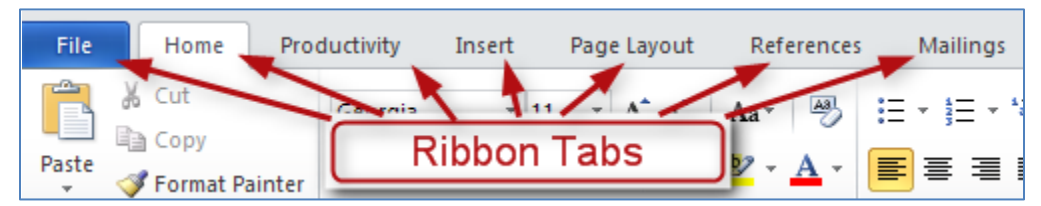

Ribbon tabs replaced the old menus and toolbars of 2003. Click on any of the ribbon tabs to see commands and buttons organized in groups.

The ribbon adjusts its appearance to fit your screen size and resolution, so some items contained in the ribbon tabs may not display. Click the small arrow on the group button to see more commands for that group.

### <span id="page-2-1"></span>**Ribbon Groups**

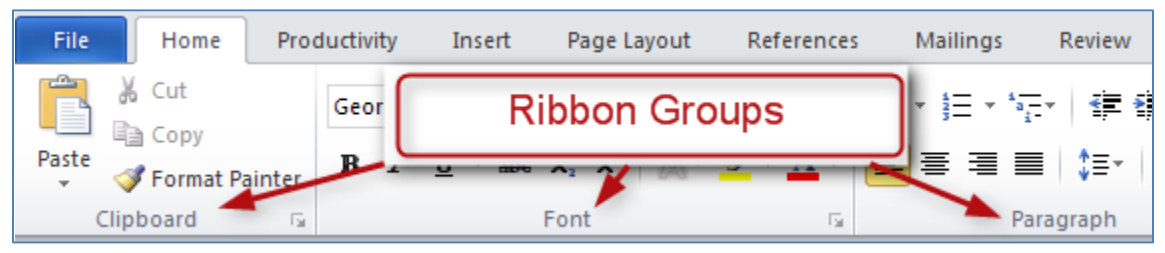

Each ribbon group is named at the bottom of the box, below the buttons and commands. Groups containing dialog box launchers open up to reveal related commands.

### <span id="page-2-2"></span>**Accessibility Checker**

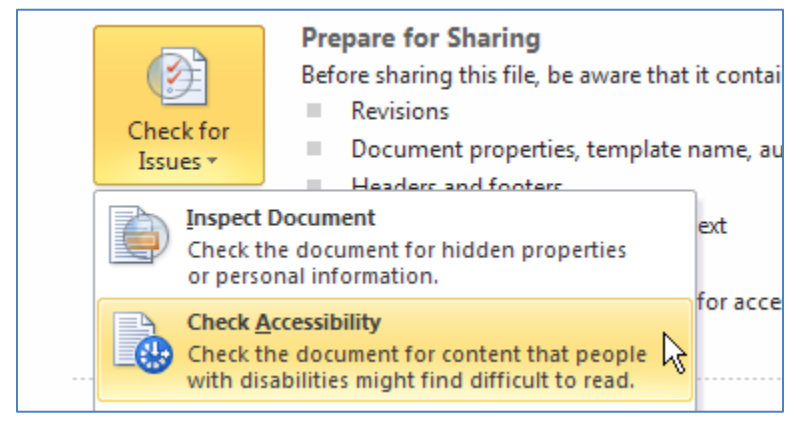

The Accessibility Checker is a new tool in Office 2010 for checking overlooked accessibility features. To use the checker, click **File**, then under the **Prepare for Sharing** heading click **Check for Issues** then **Check Accessibility**. The results and tips for making repairs will show up on the right hand side of the page. Documents must be converted to Office 2010 documents for this feature to be used. See the module on Using the Accessibility Checker for more accessibility tips.

### <span id="page-3-0"></span>**Compatibility Mode**

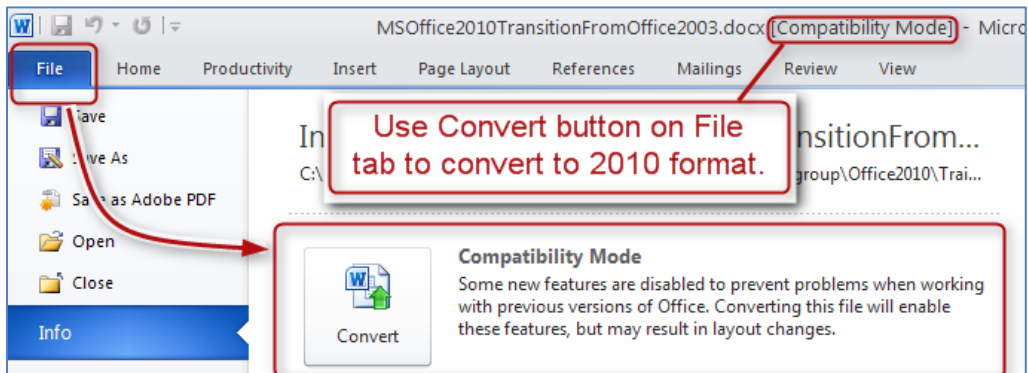

When opening a document, spreadsheet or presentation that was created in 2003, you will see the words **Compatibility Mode** next to the file name on the title bar. This tells you that you are still working in the earlier file format and will not be able to use some new features such as the Accessibility Checker until the format is converted to 2010.

To convert to 2010 and exit Compatibility Mode, click the **File** tab, click **Info**, and then click **Convert**.

## <span id="page-3-1"></span>*Microsoft Word*

### <span id="page-3-2"></span>**Navigation Pane**

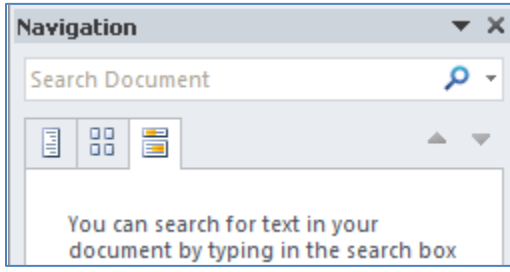

Microsoft Word 2010 offers a **Navigation** pane that allows you to search documents for specific text or reorganize a document by dragging its headings into the pane. Changes made in the pane are shown on the document. The navigation pane is opened by pressing **Ctrl+F**.

### <span id="page-3-3"></span>**Formatting, Styles and Insert**

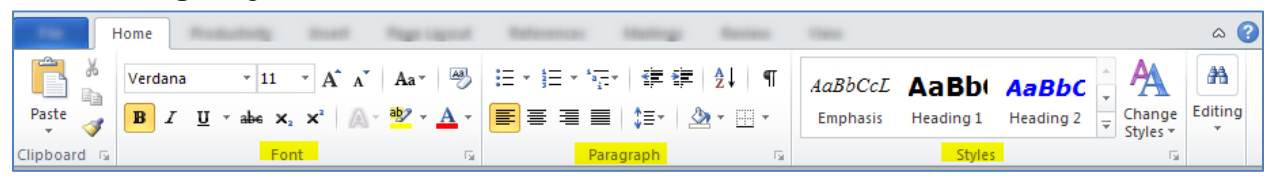

Other groups primarily used for formatting documents are the **Font, Paragraph,** and **Styles** ribbon groups. To apply formatting and styles to documents simply click the **Home** tab then choose one of the ribbon groups to utilize whichever command you need.

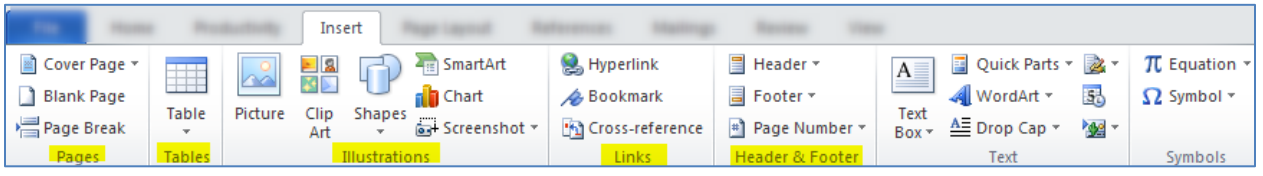

## **Microsoft Office 2010 Project Transition from Office 2003**

To insert items such as blank pages, tables, pictures, hyperlinks, headers and footers, or page numbers, click the **Insert** tab then look in the **Pages**, **Tables**, **Illustrations**, **Links** and **Headers and Footers** ribbon groups.

## <span id="page-4-0"></span>*Microsoft Excel*

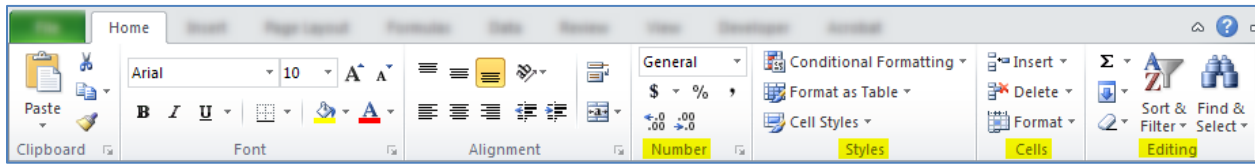

Frequently used commands in Excel 2010 such as the **Insert**, **Delete**, and **Format** commands or to find data in cells, columns, and rows can be located by clicking the **Home** tab then chose one of the following ribbon groups: **Number**, **Styles**, **Cells**, or **Editing.**

<span id="page-4-1"></span>**Page Layout, Data, and Spelling and Grammar**

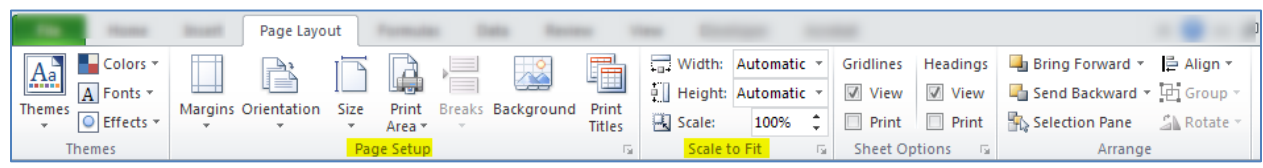

There are many other commands in Excel 2010 that help you create a spreadsheet. For instance, to set page margins and page breaks, specify print area, or repeat rows, click the **Page Layout** tab then look in the **Page Setup** and **Scale to Fit** ribbon groups to locate the specific command you need.

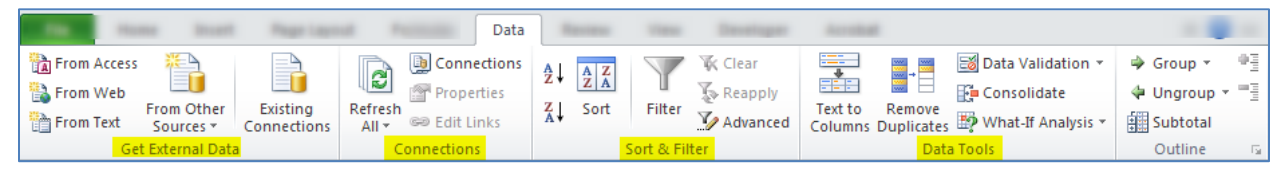

Manipulating data is another important aspect of Excel 2010. To import data and use many of the other data related functions, click on the **Data** tab and search the **Get External Data**, **Connections**, **Sort & Filter** and **Data Tools** ribbon groups.

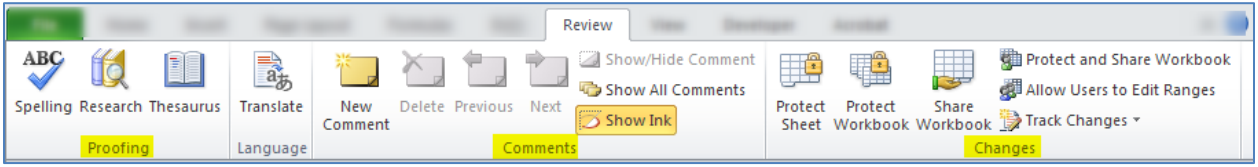

To check spelling, review and revise, or protect a workbook, click the **Review** tab to use any of the **Proofing**, **Comments**, and **Changes** ribbon groups.

## <span id="page-4-2"></span>*Microsoft PowerPoint*

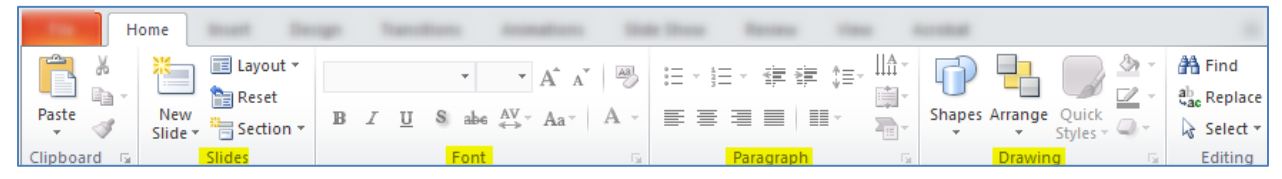

In PowerPoint 2010, to add slides, apply a layout, change fonts, align text, or apply Quick Styles, click on the **Home** tab to open the **Slides**, **Font**, **Paragraph**, and **Drawing** ribbon groups.

### <span id="page-5-0"></span>**Insert Items and Apply a Theme**

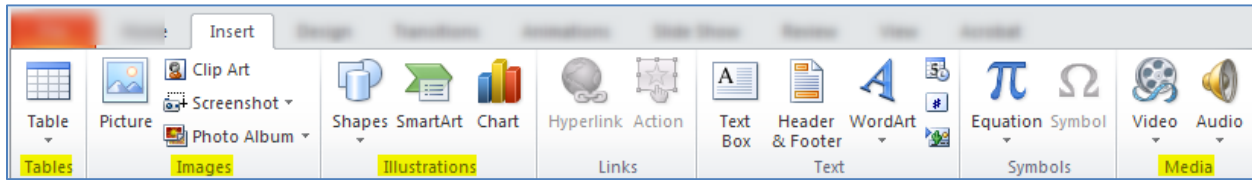

To insert items into a presentation such as tables, pictures, SmartArt, video, or audio click the **Insert** tab and then look in the **Tables**, **Images, Illustrations**, and **Media** ribbon groups.

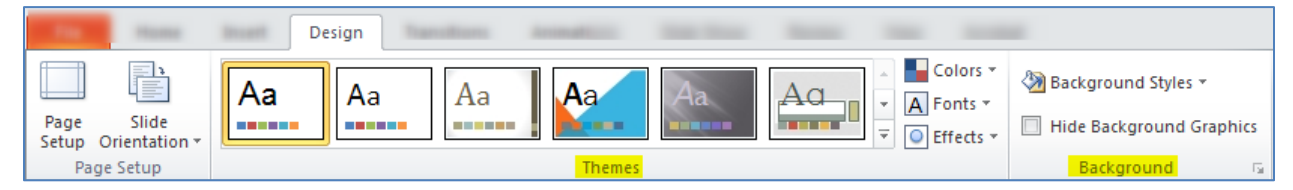

To apply a theme or set a background style click on the **Design** tab then look in the **Themes** and **Background** ribbon groups.

#### <span id="page-5-1"></span>**Slide Show Controls**

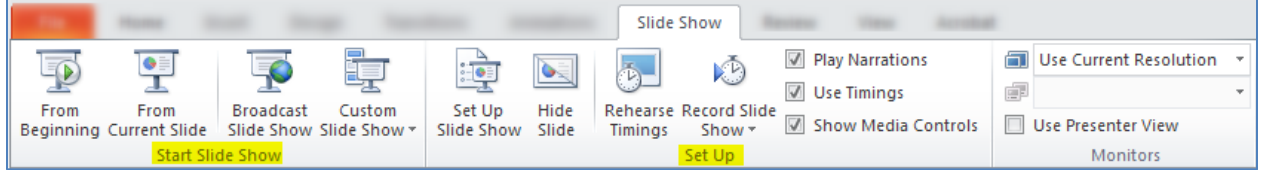

To start a slide show, or set up a slide show, click the **Slide Show** tab and look in the **Start Slide Show** and **Set Up** ribbon groups

### <span id="page-5-2"></span>**Spelling and Grammar**

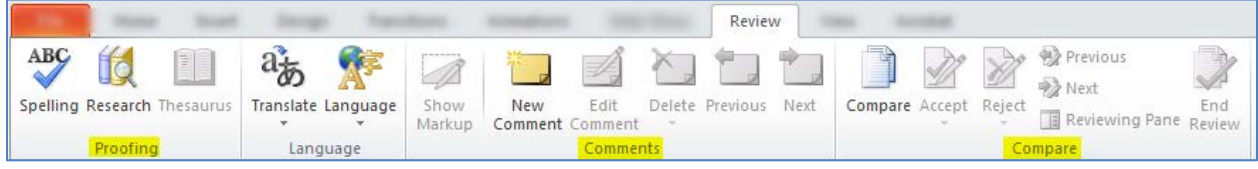

To check spelling, enter comments, or compare presentations, click the **Review** tab then look in the **Proofing, Comments**, and **Compare** ribbon groups.

### <span id="page-5-3"></span>*Conclusion*

This concludes the Office 2003 to 2010 transition module.